"Superior Schools in a Supportive Community"

Nikki C. Woodson, Ph.D., Superintendent

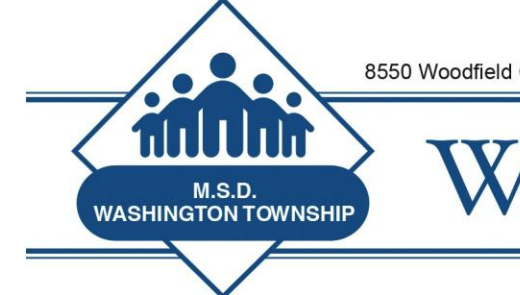

## **MSDWT Evaluator Brief January 9, 2014**

## **MSDWT Evaluator Training "School" Now Live!**

Standard for Success has set up a "school" in the system. When you login as an evaluator, you will now be able to access the school titled MSDWT Training.

We will be using this Training School to script and score videos that we have uploaded to Safari Montage. In fact, for our next evaluator training, I will be assigning **homework** to evaluators. The homework will ask you to evaluate Beginning Teacher Module 1, Chapters 2 & 3. If you wish to get started early, please feel free.

You will also see some other modules listed in Standard for Success (as "teachers" in the Training School) to script and score. Thanks to April Tuason and Jeff Miller for screening the videos below.

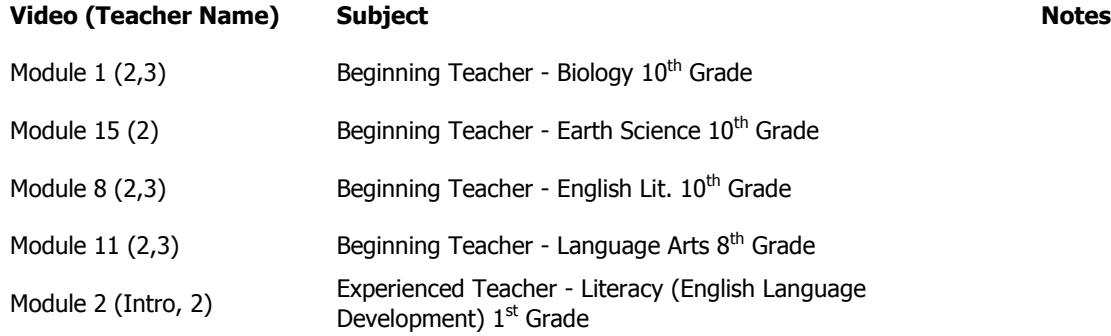

**If you wish to use both Safari Montage and Standard for Success with evaluators in your building, to use your own customized videos, or to collaborate with evaluators of the same level (i.e. Elementary, Middle, High) you have that option as well.** 

**We can assign the names of videos (as "teachers" within the Training School) to any number or combination of evaluators. For example, if the high school department chairs wish to evaluate some videos, just as a high school team, we can create a "teacher name" or video name within the Training School and assign that name only to high school department chairs.**

Included in the attachments with this week's Evaluator Brief, you will find instructions for accessing the SFS Training School.

Work with Seth Hamilton to assist with videos in Safari Montage, and work with Dr. Milleman or Mr. Kneebone on the assignment of "teachers" within Standard for Success.

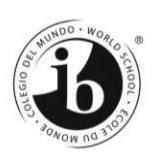

#### **MSDWT Evaluator Accessing the Training School**

## **Instructions for Accessing the "Teacher" in Standard for Success**

When District Admin log into SFS, select "Staff", then select the specific building "MSDWT Training", they will then see the faux users. See below.

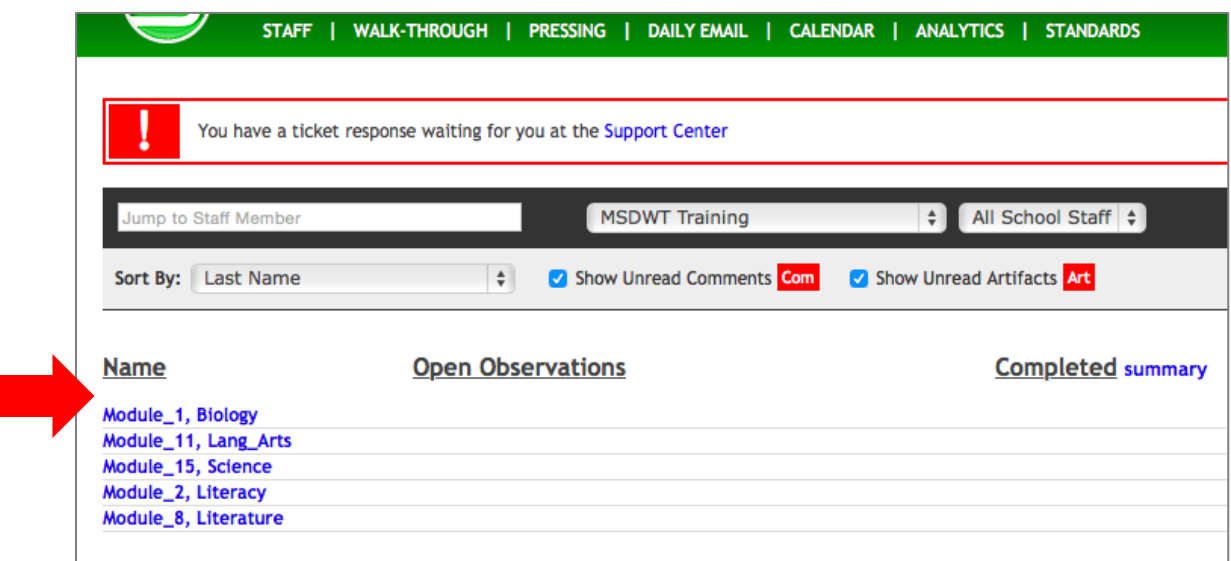

For an administrator within a building, the user must select "Staff", then select "All Building Staff" from the pull-down window. They will see "Staff Assigned to Me". This will bring up the Faux Teachers (and other people that may be assigned to them). See below.

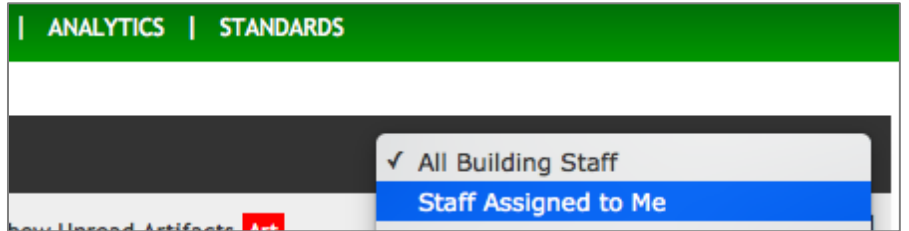

# **Instructions for Accessing Videos in Safari Montage**

Open a separate window of your web browser (not a separate tab, but a separate window).

Go to Safari Montage website.

Click the following link: [Safari Montage.](http://safari.msdwt.k12.in.us/SAFARI/montage/login/login.php?) You may also access Safari Montage by going to the MSDWT District Website, hovering over Staff Resources, Access Online Platforms, and clicking Safari Montage.

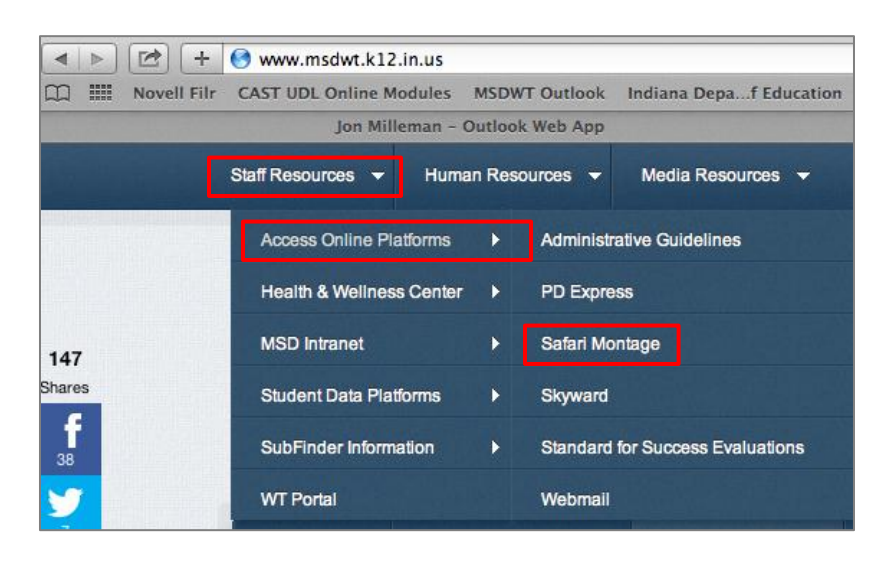

At the login screen, use your district username and password.

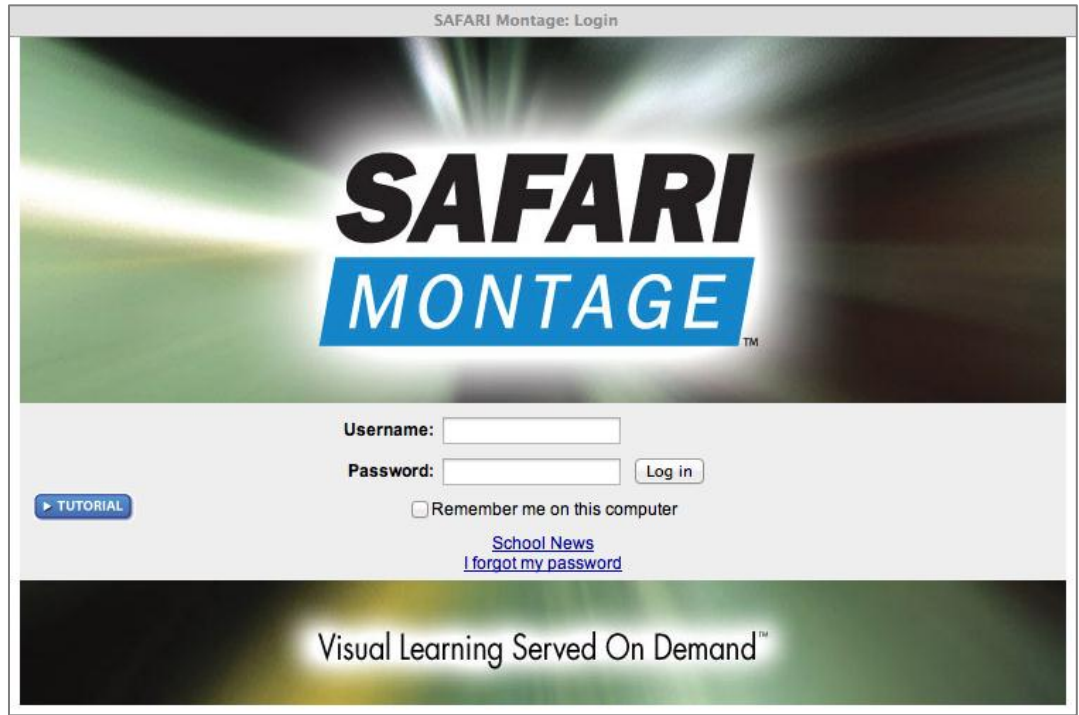

In the upper right hand corner of the home page, type "classroom observation" in the search box and click search.

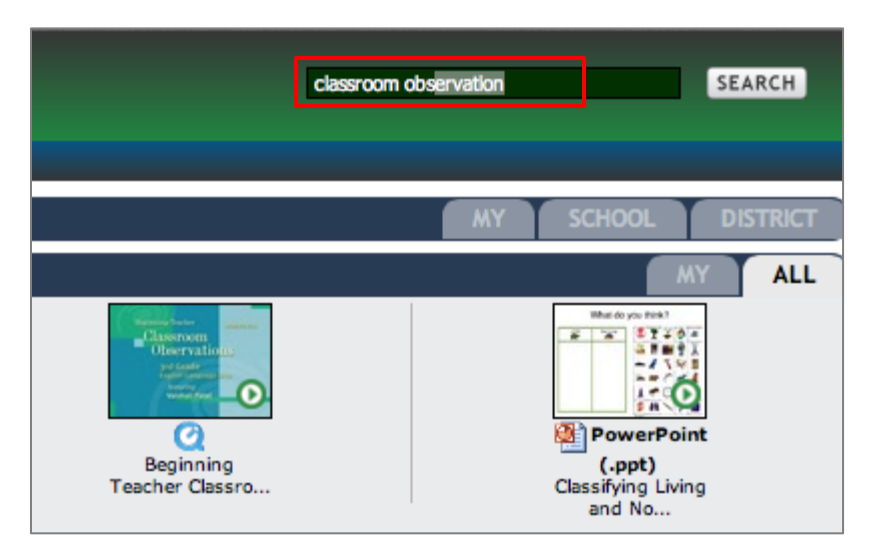

Find the video corresponding to the classroom you wish to evaluate.

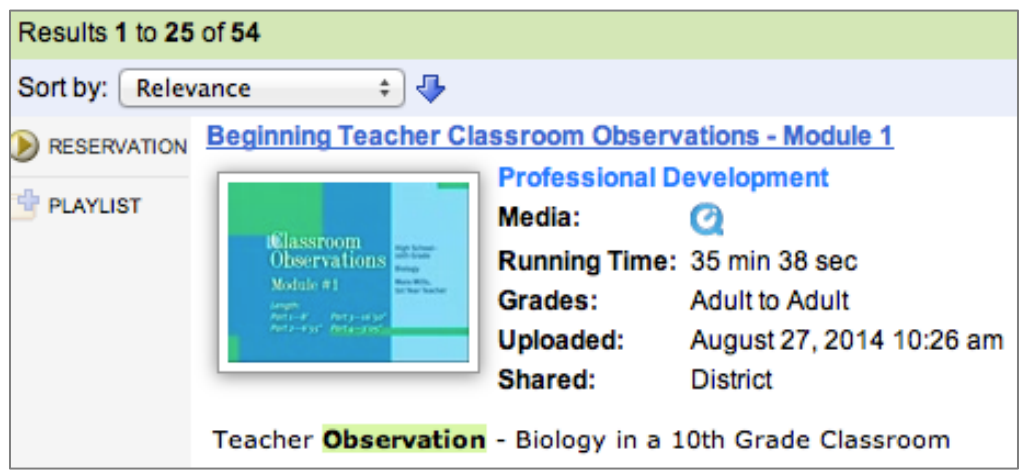

You will need to click the reserve icon and follow the steps to reserve it. You may set it for the current time you are in the site or a different time (This requirement is due to copyright issues).

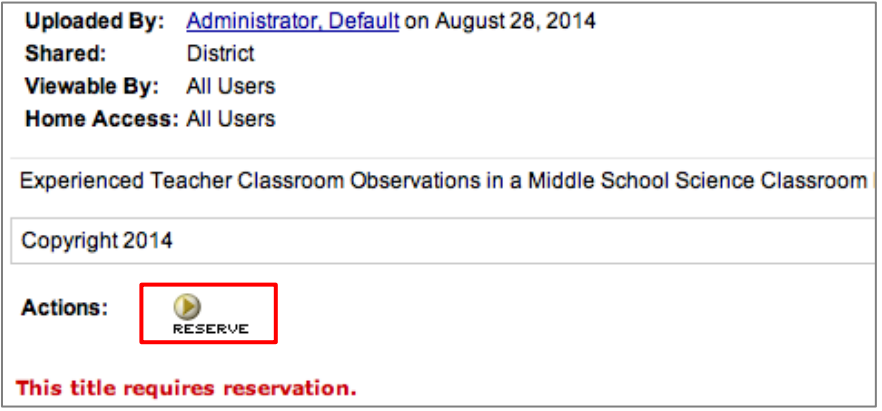

View the video while scripting in Standard for Success.

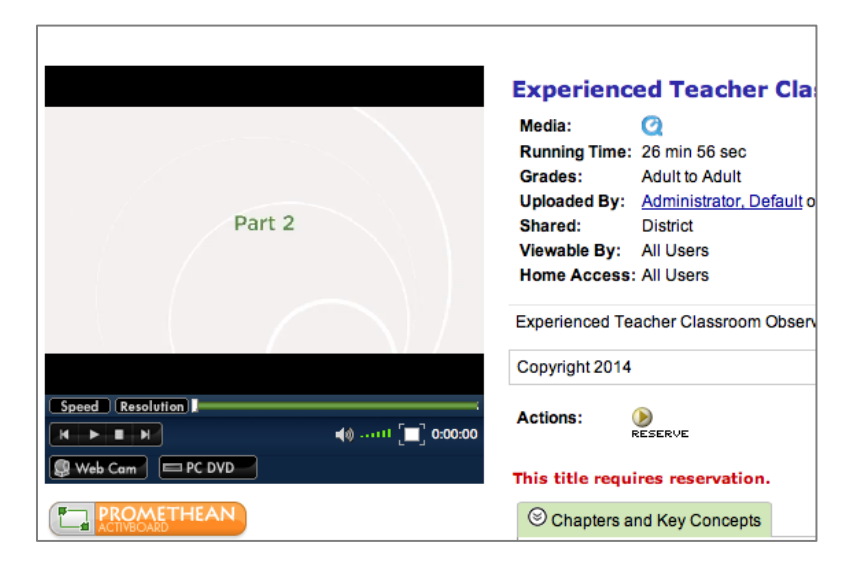

Script and score the lesson as if you were the evaluator in this classroom.

When you access the "teacher"/video in SFS, you will be able to see the observations of the other evaluators, comments, and artifacts.